## BIS Help Guides

# **How to proofread subject reports using Managebac**

This guide is aimed at proofreaders. Users with regular teacher accounts are not able to access this function.

Written By: BIS Edtech Team

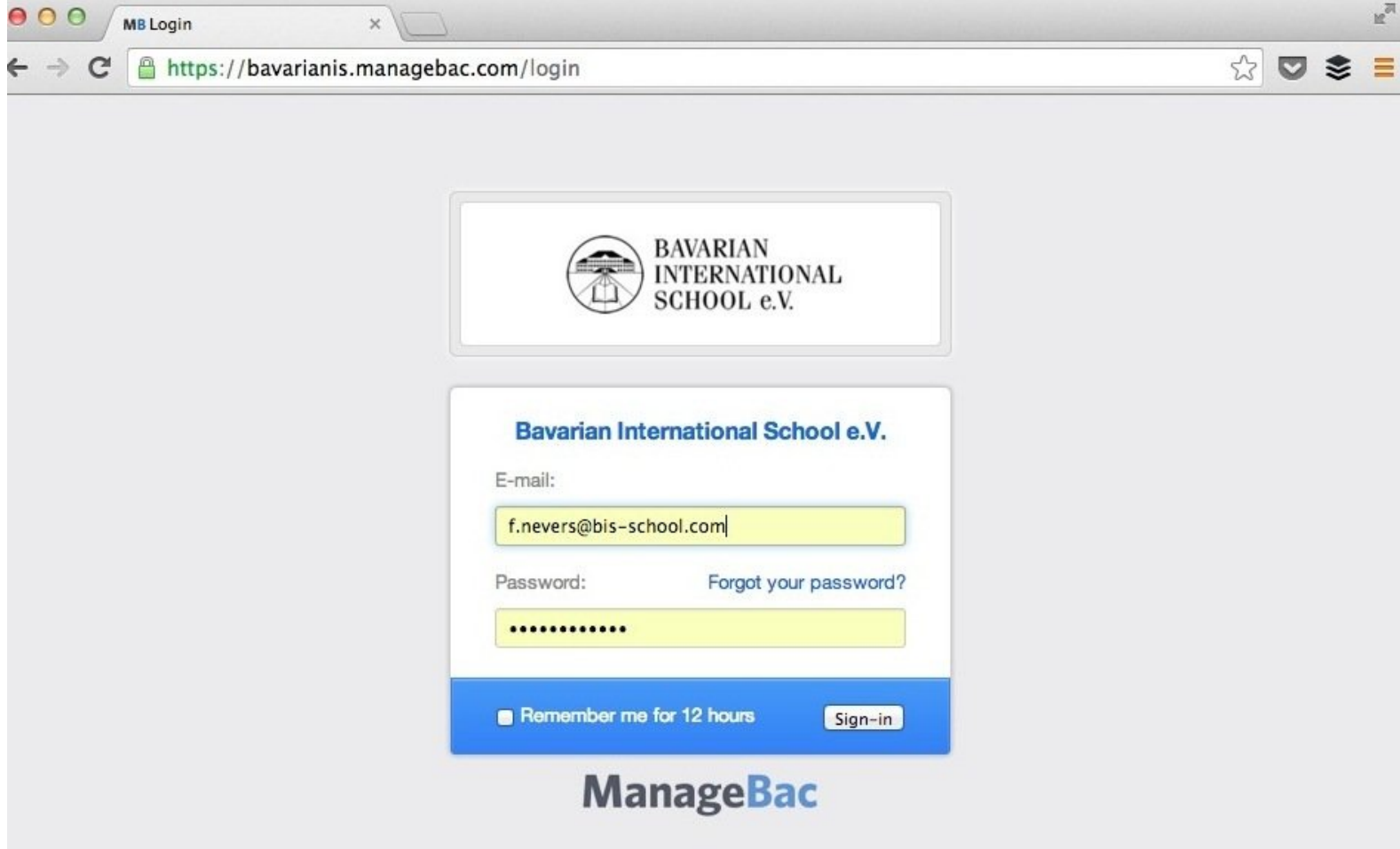

## **INTRODUCTION**

This guide is aimed at Middle and Senior Management who will be proofreading student reports. Users with regular teacher accounts are **not** able to access this function.

*If you are a mentor and wish to proofread reports, please visit [URL|this] guide instead.*

#### **TOOLS:**

- Web [browser](file:///Item/Web_browser) (1)
- Internet [connection](file:///Item/Internet_connection) (1)

### **Step 1 — Login to Managebac**

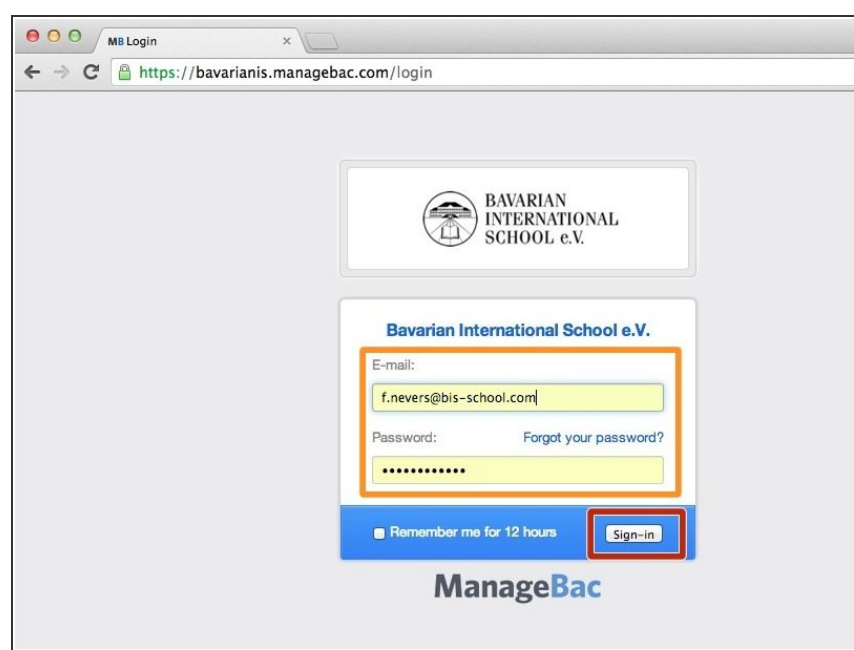

- Type your username and password
- **Click on 'Sign-in' to login**

### **Step 2 — Navigate to reports section**

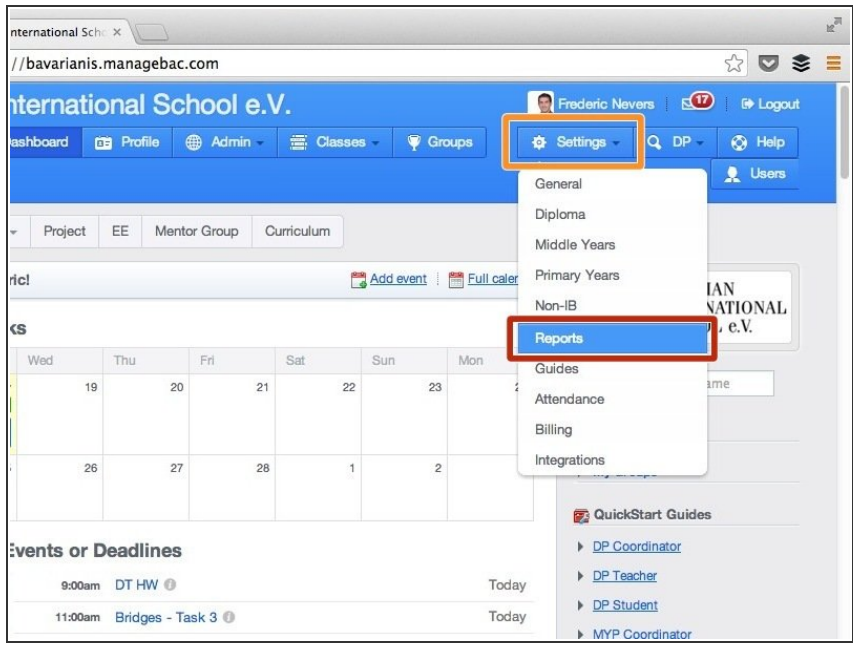

- Hover your mouse on 'Settings'
- Click on 'Reports'

#### **Step 3 — Select the reports to proofread**

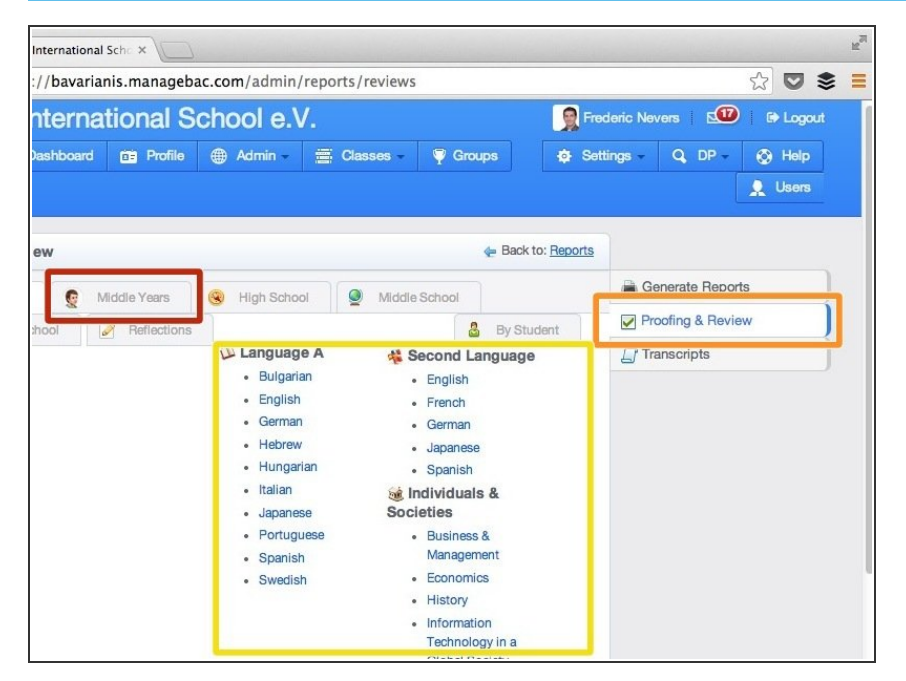

- **Click on 'Proofing & review'**
- Choose the programme for which you wish to proofread reports e.g. Middle Years  $\bullet$
- Click on the subject you would like to proofread reports for  $\bullet$

#### **Step 4 — Proofread reports**

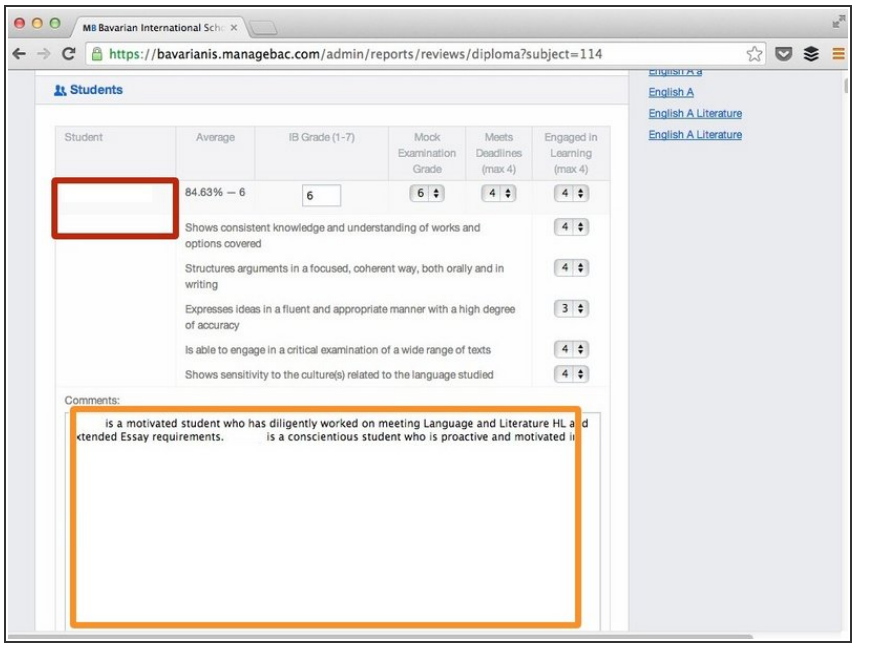

- Scroll down to the text area of the student you are interested in  $\bullet$
- The student's name appears in the red rectangle. It has been hidden for privacy reasons.  $\bullet$

### **Step 5 — Save your work**

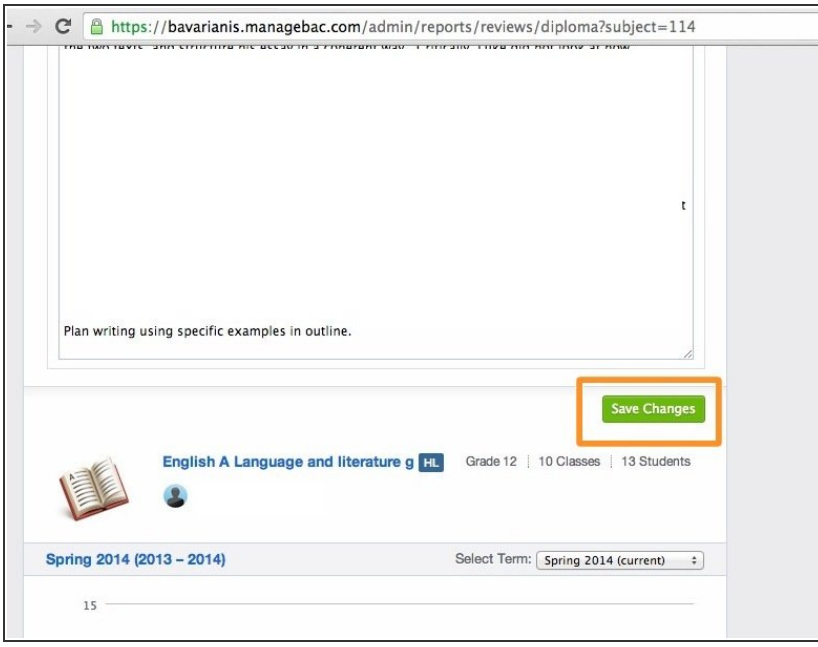

**• Your work will NOT save** automatically, you must scroll down to find the 'Save changes' button